# **EXEMPEDENT Perpetual Cost**

# **วตถั ประสงค ุ**

เพื่อใช้สำหรับเลือกรายการบันทึกจากระบบต่างๆที่มีการคำนวณต้นทุนของสินค้า แบบ Perpetual เพื่อนำต้นทุนที่ได้จากการคำนวณนี้ไปบันทึกรายการต้นทุนขายที่ระบบ แยกประเภทต่อไป

# **คาอธ ํ บาย ิ**

## หน้าต่างบันทึกจะแบ่งการบันทึกข้อมลออกเป็น 2 **ส่วน** คือ

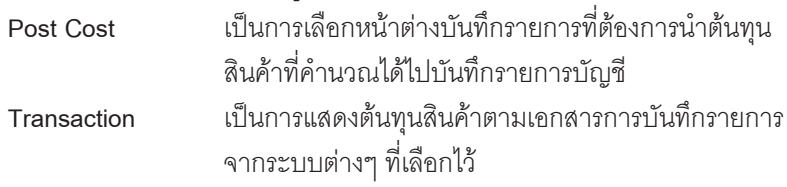

# **ขั้นตอนการทํางาน**

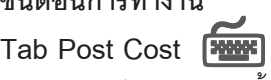

มีวิธีการบันทึกรายการดังนี้

- ให้ระบุวันที่ ที่ต้องการ Post ต้นทุนสินค้า
- <u>ให้ Click เลือก**รายการเอกสาร** ที่ต้องการ Post รายการที่ Column " S " และ </u> ี่ สามารถที่จะระบุเลขที่เอกสารที่ต้องการเลือก Post ได้ที่ Column **" จากเลข ทเอกสาร ี่ "** หรอจะไม ื ระบ กุ ได็
- ♦ ให Click √ ที่ **คานวณต ํ นท นุ หากยงไม ั ค านวณ ํ** ในกรณที ตี่ องการให โปรแกรม ทำการคำนวณต้นทุนสินค้าให้ก่อนที่จะ Post รายการ
- จากนั้นให้ Click ที่ **Post Cost**

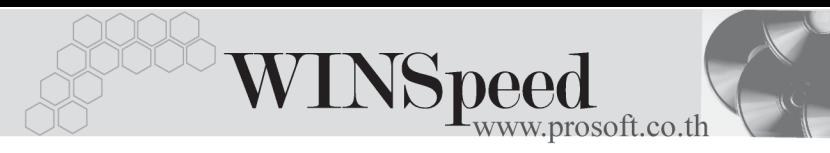

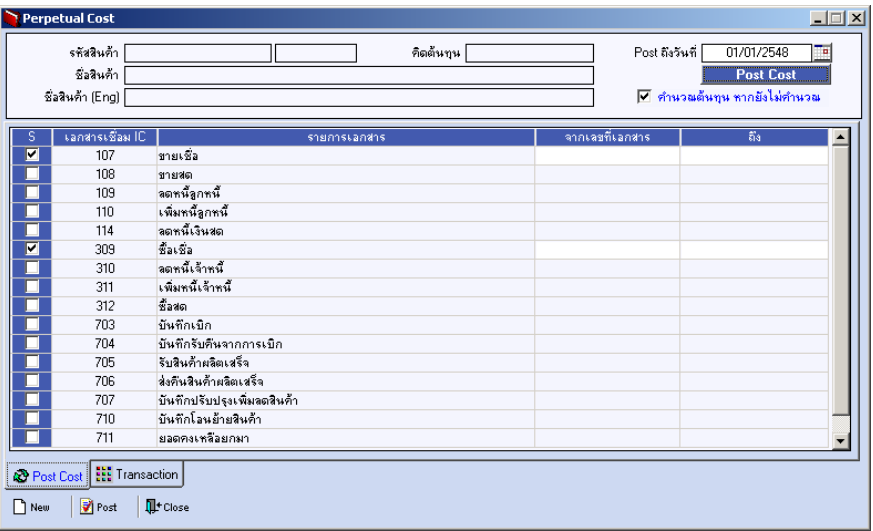

⇪**ตวอย ั างการแสดงข อม ลู Perpetual Cost Tab Post Cost**

# **Tab Transaction**

โปรแกรมจะแสดงรายการตามหนาตางบันทึกที่เลือกไวโดยจะแสดงตาม**วัน ที่ เลขที่เอกสาร** ที่ได้มีการบันทึกรายการ และจะแสดงรหัสสินค้า ต้นทุนของสินค้า และ สถานะการคำนวณต้นทุนให้ด้วย

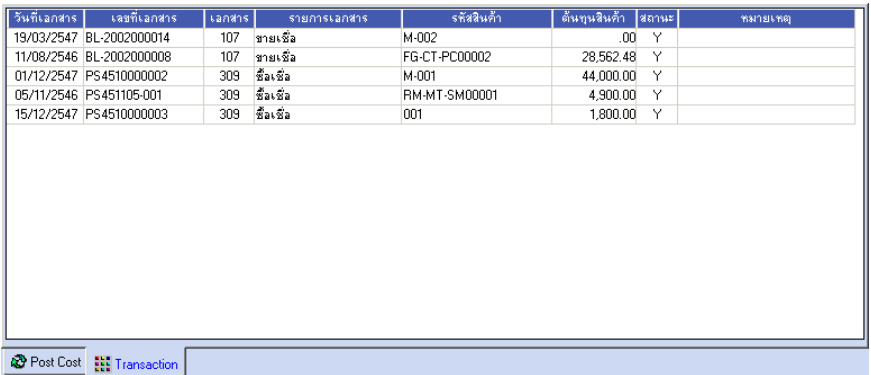

⇪**ตวอย ั างการแสดงข อม ลู Perpetual Cost Tab Transaction**

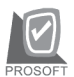

บริษัท โปรซอฟทคอมเทค จํากัด

- $\blacklozenge$  ซึ่งถ้าหากได้มีการคำนวณต้นทุนสินค้าแล้ว ต้องการที่จะ Post รายการบัญชีสินค้า ไปยังระบบแยกประเภททันทีสามารถทำได้โดยการ Click ที่ **ซิ**ษ อะมี หน้าต่าง POST GL (Batch) แสดงเพื่อให้บันทึกรายการต่างๆ ดังนี้
	- $\Box$  ให้ระบวันที่ช่วงวันที่ ที่ต้องการ Post รายการ
	- ถาต องการจะเล อกื Post รายการ**เฉพาะรายการทยี่ งไม ั Post** ให Click √
	- ถาต องการจะ **แกไขรายการ** ท Post ี่ ให Click √
	- $\Box$  จากนั้นให้ Click เลือกหน้าต่างบันทึกรายการที่ต้องการ Post GL ที่ Column " **S "** ซงโปรแกรมจะแสดง ึ่ **" ชอรื่ ปแบบ ู "**ใหอ ตโนม ั ตั ตามการก ิ าหนดเอกสาร ํ ้เชื่อม GL ไว้
	- $\Box$  หากต้องการที่จะ Post เป็นบางเอกสาร ให้ทำการ Kev เลขที่เอกสารที่ ์ต้องการที่ Column **" จากเลขที่เอกสาร "** หรือจะไม่เลือกก็ได้

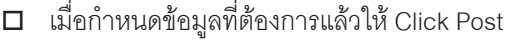

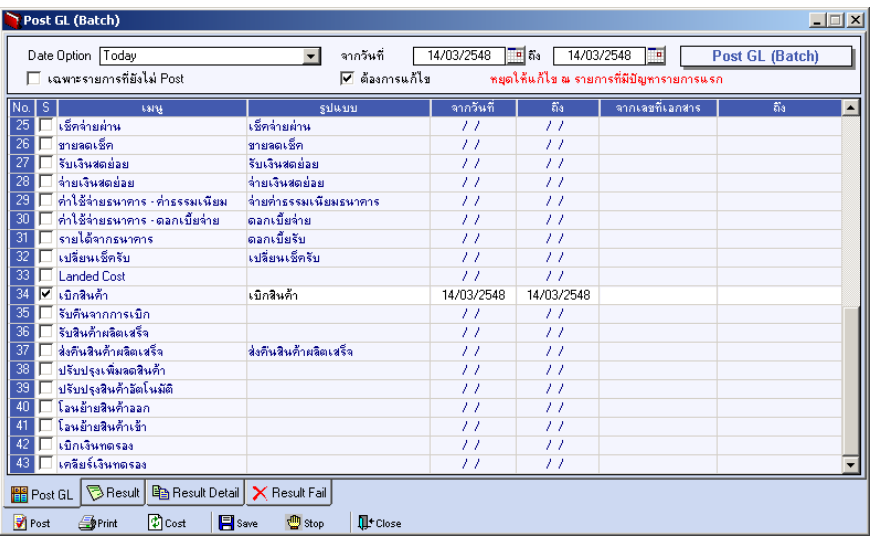

⇪**ตวอย ั างการแสดงข อม ลู Post GL (Batch) Tab Post GL**

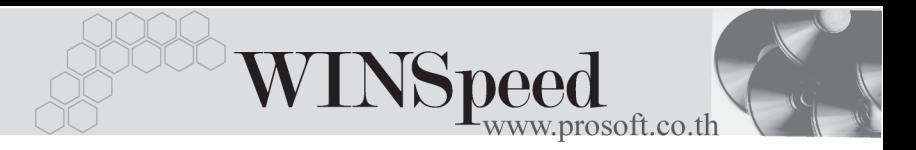

♦ เมอทื่ าการ ํ Post รายการแลวสามารถตรวจสอบผลการ Post ไดจาก **Tab Result ซงแบ ึ่ งเป น 3 Tab** คอื

**Result เป็นการแสดงผลการ Post ว่ารายการที่เลือกนั้นมีทั้งหมด** กรายการ ี่ และเปนรายการท สามารถ ี่ Post ได**สาเร ํ จ็** กรายการหร ี่ อื**ไมส าเร ํ จ็**กี่รายการ

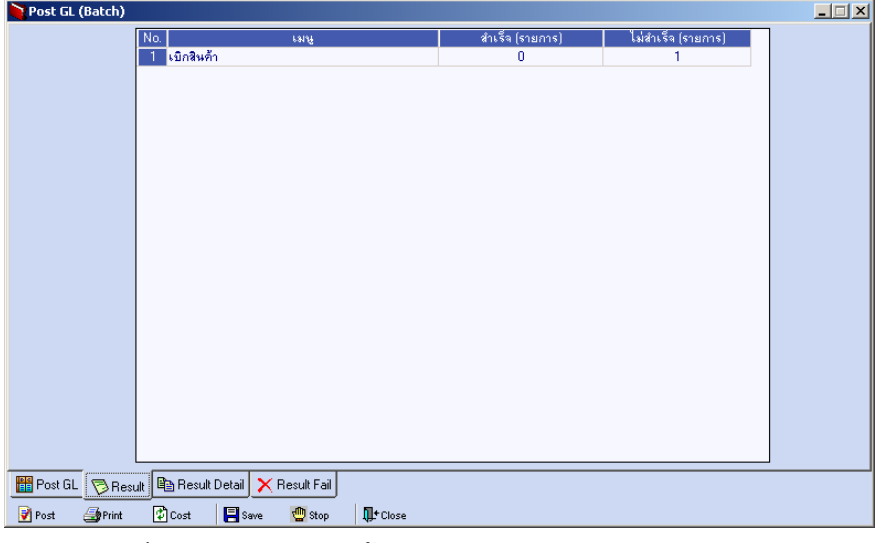

⇪**ตวอย ั างการแสดงข อม ลู Post GL (Batch) Tab Result**

บริษัท โปรซอฟท์ คอมเทค จำกัด

**Result Detail เป็นการแสดงรายละเอียดของผลการ Post ว่ารายการที่ Post** ได้นั้นมีรูปแบบการบันทึกรายการบัญชีเป็นอย่างไร ซึ่งปกติ จะต้องเป็นไปตามการกำหนดรูปแบบเอกสารเชื่อม GL

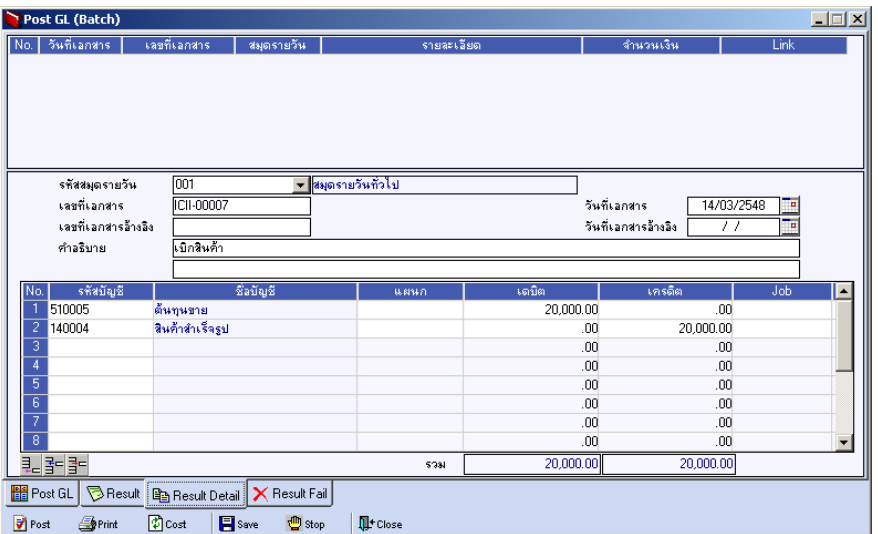

⇪**ตวอย ั างการแสดงข อม ลู Post GL (Batch) Tab Result Detail**

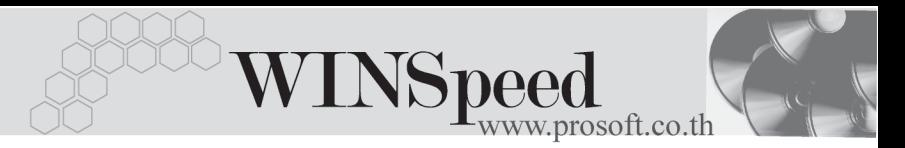

**Result** เป็นการแสดงรายละเอียดของผลการ Post ที่ไม่สำเร็จว่าเป็น เพราะสาเหตุใดจึงทำให้ไม่สามารถ Post รายการนั้นได้

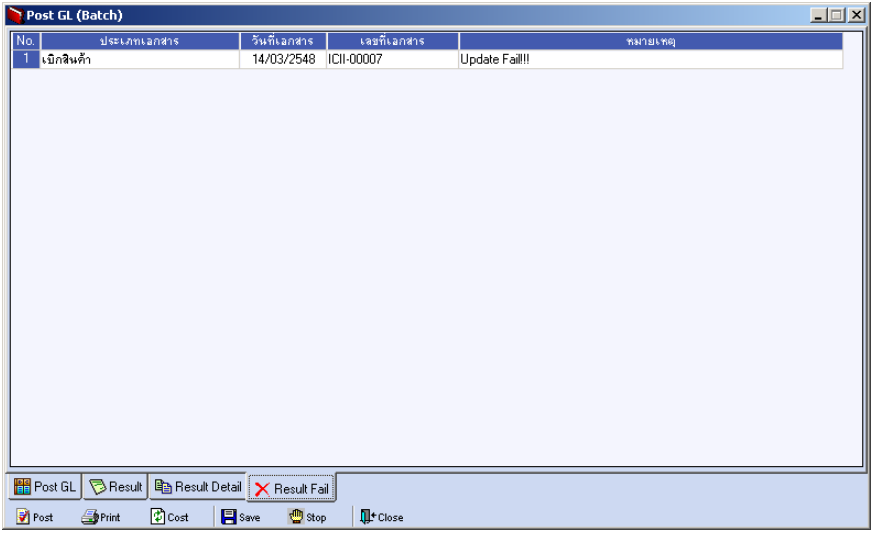

### ⇪**ตวอย ั างการแสดงข อม ลู Post GL (Batch) Tab Result Fail**

เมื่อตรวจสอบรายการต่างๆแล้ว ให้ Click Save เพื่อบันทึกรายการบัญชีนั้นไปยังระบบ แยกประเภท (GL)